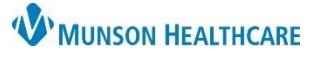

## **Multi-Patient Task List: Preferences**for Hospital Rehabilitation Therapists

Cerner PowerChart **EDUCATION**

## **Preference Setting**

**Preferences must be set prior to the first use of the Multi-Patient Task List** (MPTL) and can be adjusted at any time depending on workflow needs.

1. Click the Multi-Patient Task List icon located on the top PowerChart toolbar.

**Note:** The Multi-Patient Task List icon may display as **Task List** 82 Task List depending on PowerChart version.

- 2. Select the tab for which to set preferences.
- 3. Click Options located on the top PowerChart menu bar.
- 4. Select Task List Properties.

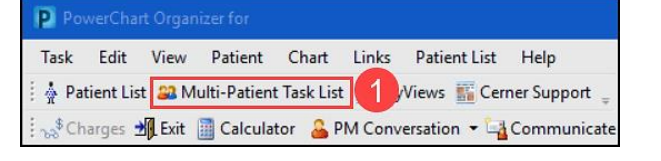

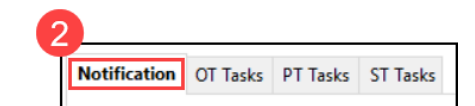

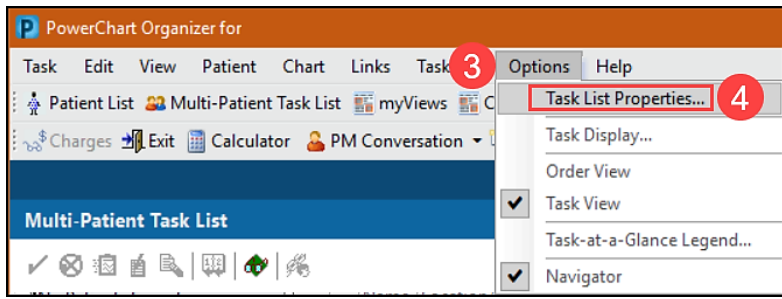

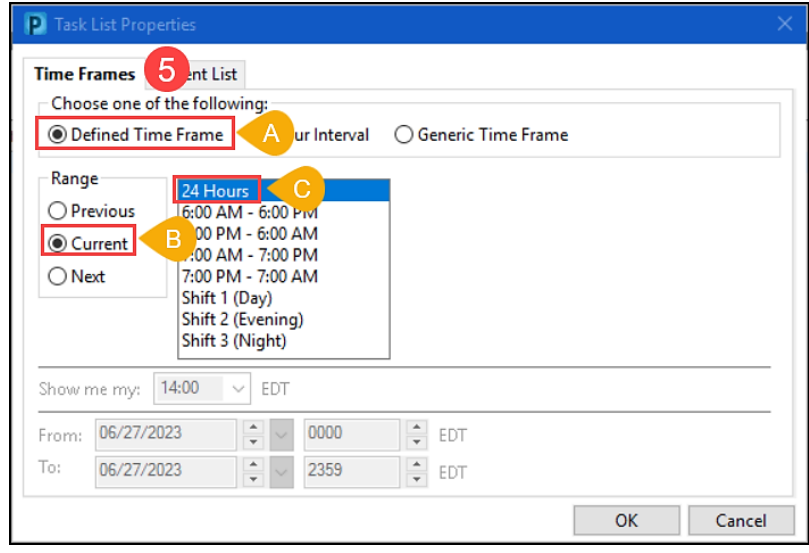

**Note:** Other Time Frames can be chosen. However, setting to 24 Hours is best practice to ensure that all orders will be visible and not missed.

- 5. From the Time Frames tab, select:
	- A. Defined Time Frame
	- B. Current
	- C. 24 Hours

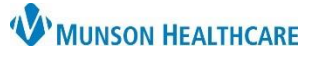

## **Multi-Patient Task List: Preferences**for Hospital Rehabilitation Therapists

Cerner PowerChart **EDUCATION**

- 6. Select the Patient List tab:
	- A. Check the 'Choose a Patient List' box.
	- B. Select Departmental View.
	- C. Double click on All Locations to expand the Location Filters folder.
	- D. Select the desired location with a single click inside the corresponding box.
	- E. Ensure that the View Assigned Tasks box is deselected.
	- F. Click Save.
	- G. Click OK.

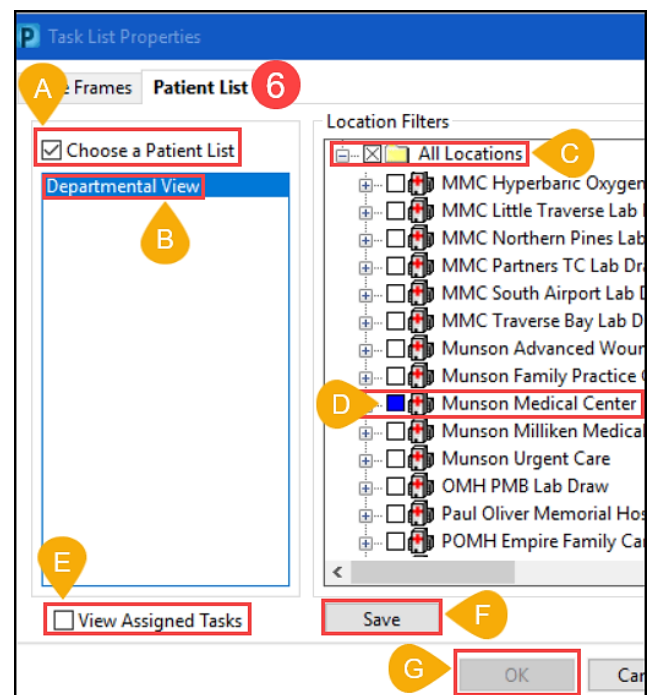

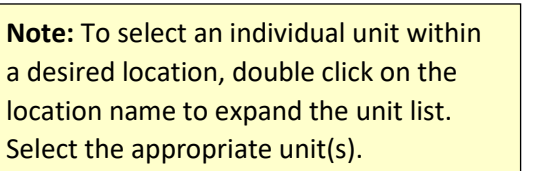

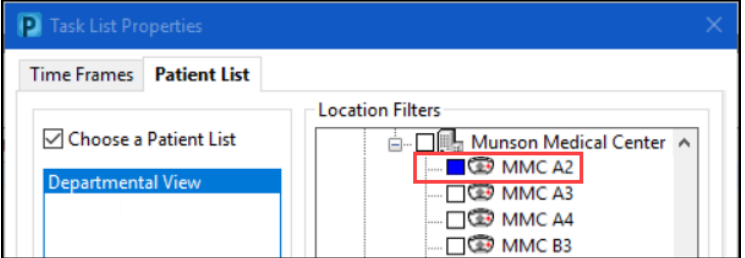

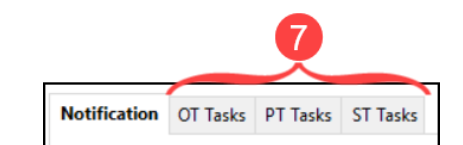

- 7. Repeat steps 2-6 for the remaining Tasks tabs on the MPTL.
- 8. Click the **Exit** icon to save preferences and activate tasks.

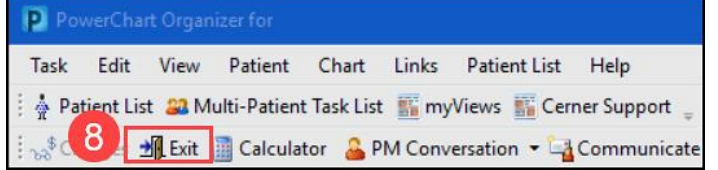

**Note:** Preferences and corresponding tasks will **not** display until the user has successfully exited and logged back into PowerChart.